#### **INFORMÀTICA 4t ESO IMATGE VECTORIAL**

# **PRACTICA 4. Colors i Figures**

## *Objectius*

- Saber dibuixar i canviar diferents figures geomètriques.
- Manipular els colors.

# *Continguts*

- $\bullet$  Fls colors
- Figures geomètriques

#### **Els colors**

En totes les figures es pot determinar de manera independent el color de l'interior i el del contorn.

Per canviar el color de l'interior (emplenat) només cal, un cop teniu seleccionada la figura, clicar el color desitjat de la paleta inferior on hi ha una escala de grisos i una sèrie de colors bàsics;

en el moment que seleccioneu un color bàsic, veureu a la part dreta diferents tonalitats del color escollit. A la part esquerra, sota la paleta de colors, sempre que hi ha una figura seleccionada, es visualitza quin és color que està triat en aquell moment per a l'emplenat i el contorn:

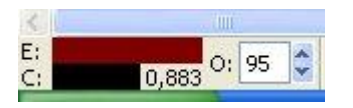

Al costat hi ha una O i un percentatge. Això indica el tant per cent d'opacitat que tindrà una figura; si hi ha el 100 % vol dir que és del tot opaca, gens transparent.

Podeu anar variant aquest valor i observar els canvis produïts.

## **Altres opcions de colors**

Si cliqueu damunt el color de l'emplenat, s'obre un requadre com aquest:

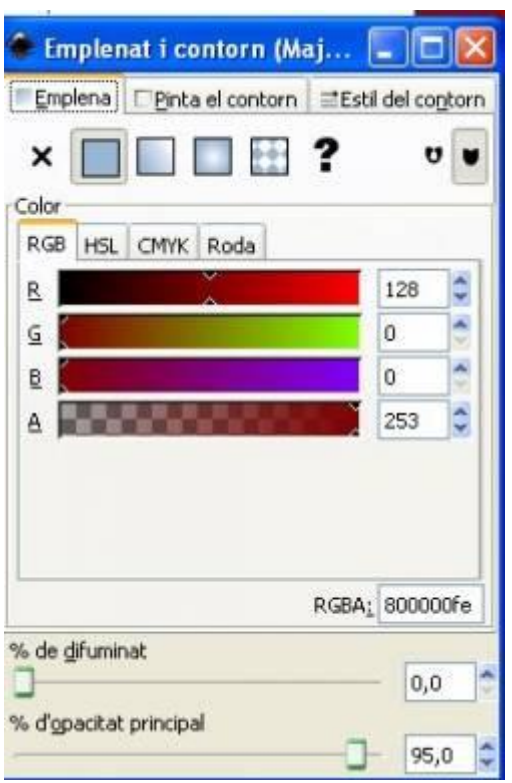

La primera pestanya és l'**Emplenat**: la X permet obtenir una figura sense cap emplenat. També hi ha l'opció d'esfumar la figura; per exemple:

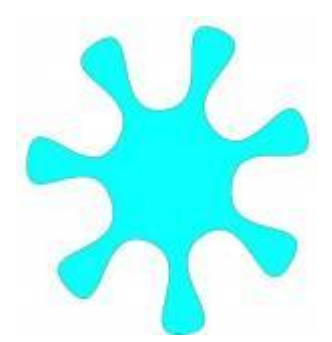

Ara està esfumada un 6,7 %; el resultat també el podeu veure a la imatge del quadre de control de colors:

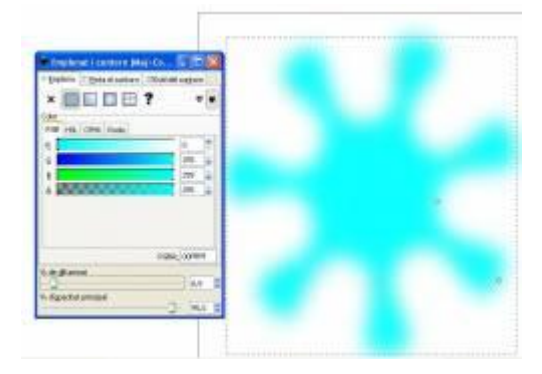

La segona pestanya permet triar el color del contorn o anul·lar-lo (sempre que l'esfumat sigui 0):

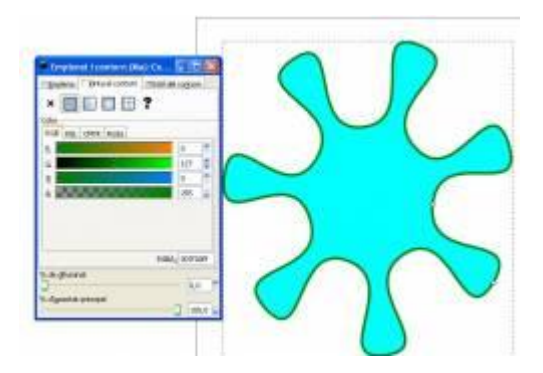

I la tercera pestanya permet triar el color del gruix del contorn, entre altres opcions:

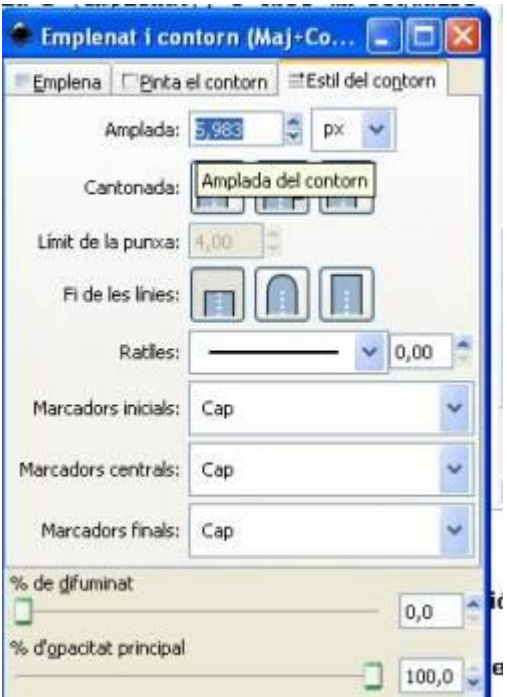

Si esfumeu una imatge amb un contorn vistós, aquest contorn s'esfumarà amb la mateixa imatge.

# **Diferents objectes**

Cada objecte nou es comporta de forma independent, com si fos una capa en el mateix dibuix.

Dibuixeu un polígon; damunt del polígon dibuxeu-hi un cercle i, a sobre del cercle, una espiral.

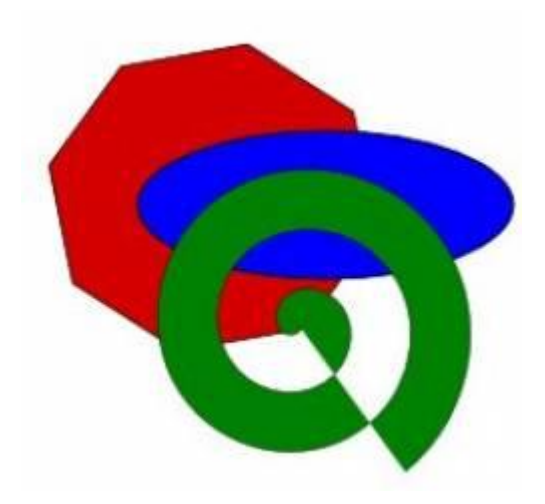

En principi ha quedat en l'ordre en què ho heu dibuixat, i de forma totalment opaca. Si canvieu l'opacitat de cada una de les figures, podreu entreveure les altres.

S'ha seleccionat l'espiral i s'ha rebaixat l'opacitat mitjançant un percentatge que hi ha a la part esquerra, a sota:

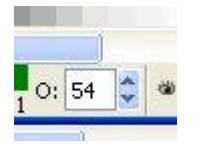

fins al 54 %, la figura queda:

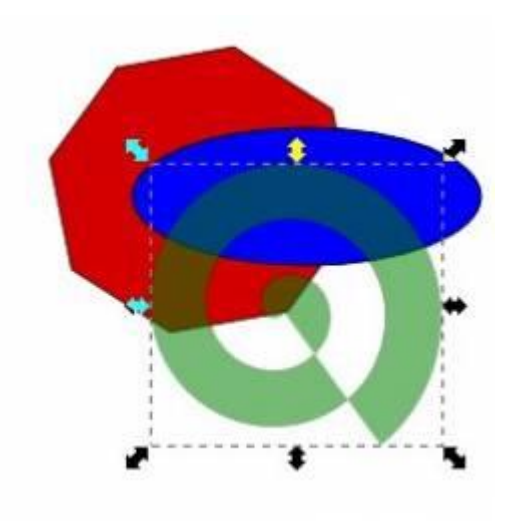

Si totes les figures són semitransparents, és indiferent l'ordre en què estiguin posades.

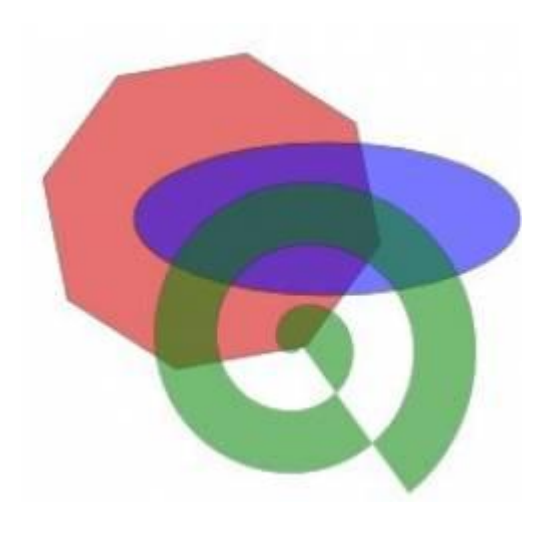

Ara torneu a la situació incial, amb les opacitats al 100%. Per canviar l'ordre de les figures, seleccioneu una figura i jugueu amb les icones següents:

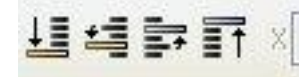

Veureu com va canviant l'ordre de les figures.

Espiral en primer pla:

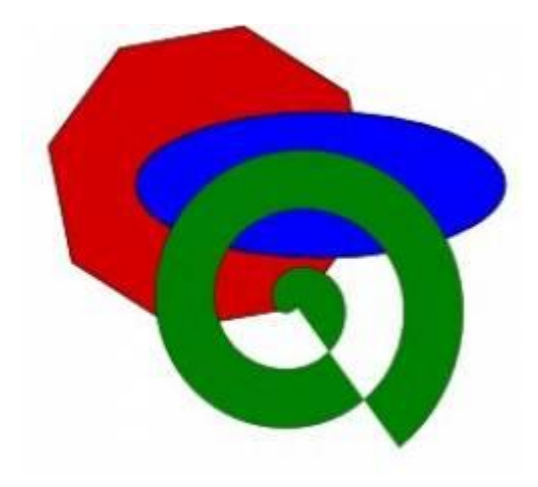

El·lipse en primer pla:

*INS MONTSERRAT Curs 2013/14*

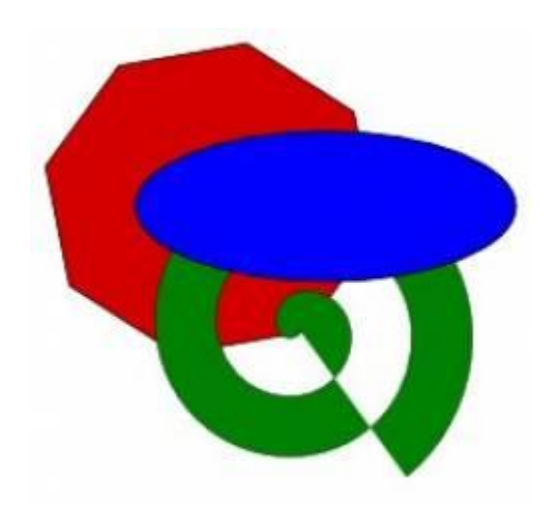

I polígon en primer pla:

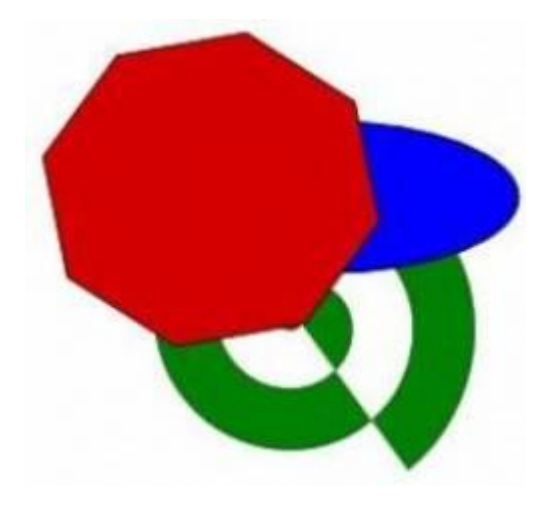

## **Activitat abstracta**

La proposta és fer un dibuix amb rodones, quadrats, triangles, polígons, estrelles… de diferents colors. Jugant amb totes aquestes eines, comença reproduint un dibuix el més semblant possible a aquest:

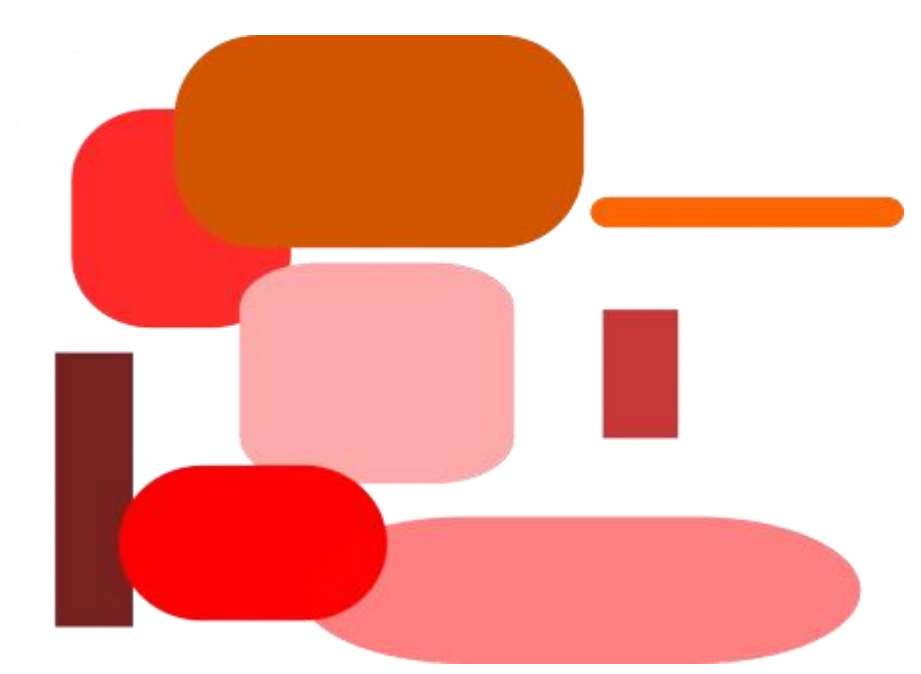

Després s'hi van afegint més rectangles, amb opacitats diferents, de forma que permeten veure les formes geomètriques anteriors. Fes que et quedi el més semblant possible al següent:

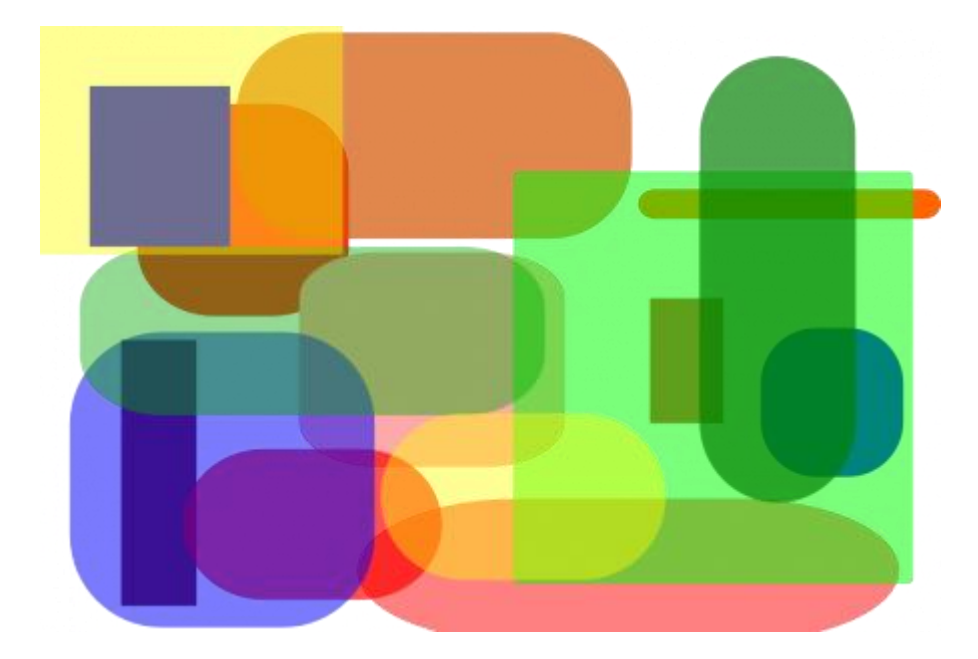

Quan estiguis, el guardes amb el nom **abstracte.svg**, i el poses a la teva carpeta compartida.

## **Activitat lliure**

Després confecciona un dibuix lliure amb les figures treballades i guarda'l amb el nom de **lliure.svg**. Posa'l també a la teva carpeta.